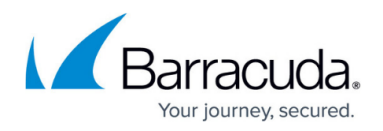

## **Resetting Your Password**

## <https://campus.barracuda.com/doc/86544722/>

Logging into Security Awareness Training is accomplished with Single Sign-On (SSO). Resetting your password is therefore done with your SSO provider, whether that is **[Barracuda Cloud Control \(BCC\)](https://login.barracudanetworks.com)** or a third party provider like Okta, Microsoft Azure, etc.

To change your password with BCC:

- 1. Go to [Barracuda Cloud Control \(BCC\).](https://login.barracudanetworks.com/)
- 2. Enter your email address and click **Next**.
- 3. Click the **Forgot password** link and follow the prompts.

To change your password using a third party SSO provider, go to the provider and follow their password reset steps.

## Security Awareness Training

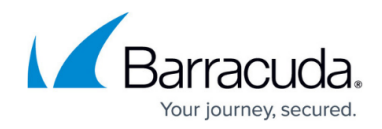

© Barracuda Networks Inc., 2024 The information contained within this document is confidential and proprietary to Barracuda Networks Inc. No portion of this document may be copied, distributed, publicized or used for other than internal documentary purposes without the written consent of an official representative of Barracuda Networks Inc. All specifications are subject to change without notice. Barracuda Networks Inc. assumes no responsibility for any inaccuracies in this document. Barracuda Networks Inc. reserves the right to change, modify, transfer, or otherwise revise this publication without notice.